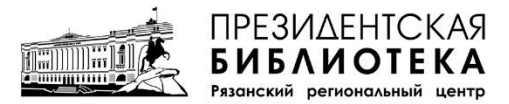

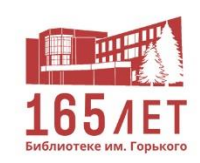

Сектор оцифровки документов

# МЕТОДИЧЕСКИЕ РЕКОМЕНДАЦИИ «ОЦИФРОВКА ФОНДА»

Рязань 2023

Методические рекомендации «Оцифровка фонда» / Рязанская областная универсальная научная библиотека имени Горького, Рязанский региональный центр Президентской библиотеки им. Б. Н. Ельцина ; сост. М. А. Тябина, О. А. Щелкушкина, ред. Я. И. Перфилова. – Рязань : РОУНБ, 2023. – 12 с.

# **Содержание**

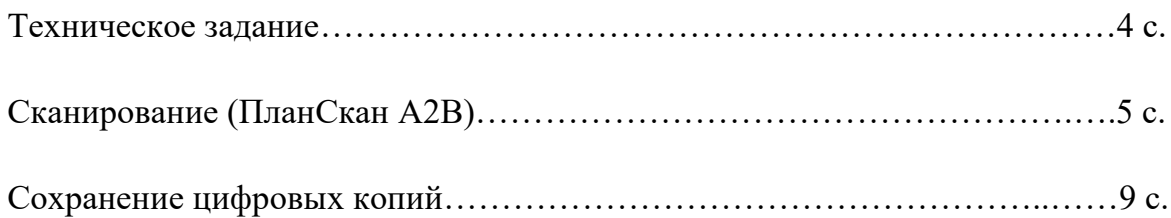

Документы сканируются полностью, включая лицевую и тыльную сторону обложки, титульный лист и оборот титульного листа, концевой титульный лист (колофон), оборотную сторону переплётной крышки, вклейки и оборотные стороны вклеек и т.д. Пустые страницы (вакаты) также подлежат сканированию, независимо от наличия или отсутствия на них номера и другой значащей информации.

Обложки/суперобложки (лицевая и оборотные стороны) сканируются так, чтобы сохранить пропорции разницы в размерах со сканируемыми страницами (если физический размер обложки/суперобложки отличается от размеров страниц). Внешняя и внутренняя сторона суперобложки сканируется разворотами, внутренняя сторона – с загнутыми внутрь краями.

Развороты вшитых/вклеенных в оригинал листов, на которых расположена логически цельная информация (распашная карта/изображение, несколько изображений под одним названием, таблица с переходящими строками и т.д.), должны быть представлены как единое изображение (разворотом). Развороты вшитых/вклеенных в оригинал листов, информация на которых логически не связана, должны быть представлены как два изображения (постранично). Если разворот или вкладка имеет размер, превышающий поле сканирования используемого оборудования, то допускается оцифровка отдельными частями. Полученные изображения частей должны быть соединены в одно изображение. Допускается сохранение изображений частями, если эти части не являются логически-цельной информацией (например, несколько различных таблиц на одном большом листе-вложении могут быть сохранены раздельно). Вклейка, отличающаяся по одному из параметров от размеров основного массива страниц документа, сканируется на фоне предшествующей или следующей за вклейкой страницы без подкладывания посторонних листов.

Если в оригинале присутствует ляссе (ленточка-закладка), то она должна быть отсканирована на фоне одной из страниц (предпочтительно на фоне форзаца).

Цифровые образы суперобложки должны быть представлены отдельно перед первой страницей обложки в виде разворота внешней стороны и разворота внутренней стороны с загнутыми внутрь краями. Обложки-папки, в которых хранятся отдельные документы, должны быть представлены в развороте с внешней и внутренней стороны и помещены перед цифровыми образами документов. Цифровые образы отдельных приложений, которые не вшиты, а вложены в издание (альбомы схем, карты, графики и т.д.) должны быть представлены после основного массива цифровых образов оригинала.

При наличии в оригинале ярко выраженного просвечивания текста (иллюстраций) с оборотной стороны листа, которое приводит к искажению или утрате информации, сканирование должно проводиться с подкладыванием черного или иного однотонного листа бумаги, обеспечивающего нивелирование просвечивания при сохранении цветового фона страницы.

Если утрачена часть страницы, то страница сканируется на фоне подложенного белого листа бумаги размером равного другим страницам документа. Цифровые образы должны быть четко сфокусированы (резкость текстовых графических образов должна фокусироваться по тексту). Оттенки, глубина и насыщенность цвета образов должны быть максимально приближены к оригиналу и максимально единообразны в пределах одной книги. Наличие геометрических искажений, потерь информации и т.п. особенностей оригинала должно быть зафиксировано в дефектной ведомости. Не допускается сохранение нескольких изображений в одном графическом файле, съемка с разным разрешением в пределах одного объекта.

Все документы сканируются в режиме RGB 24 bit (цветной) с разрешением 300 dpi и форматом сжатия не менее JPEG 80%. В отдельных случаях документы сканируются с разрешением 600 dpi (очень мелкий текст, формат меньше А5).

## **Сканирование (ПланСкан А2В)**

**1.** Включить источник бесперебойного питания.

**2.** Установить переключатель основного электропитания на задней панели сканера в положение «I». Нажать подсвеченную красным кнопку «Питание» на лицевой панели, чтобы запустить сканер. Кнопка сменит цвет подсветки на голубой. Сканер начнет процесс самотестирования и проверки всех системных компонентов. На TFT‐монитор и на сенсорную панель будут выводиться сообщения о ходе процесса. По окончании процесса запуска на сенсорной панели отобразится начальный экран. На сенсорной панели нажать на EasyScan  $\rightarrow$  Bыход и перейти в меню Scan2Net.

**3.** Во время сканирования книжная колыбель сканера может находиться в различных положениях. Книжная колыбель в плоском и сдвинутом состоянии рекомендуется для большинства книг. Панели книжной колыбели могут быть раздвинуты между собой. Максимальное расстояние, на которое они раздвигаются, составляет 325 мм. Книжная колыбель в плоском и раздвинутом состоянии рекомендуется для размещения книг с большим разворотом (Рис.1).

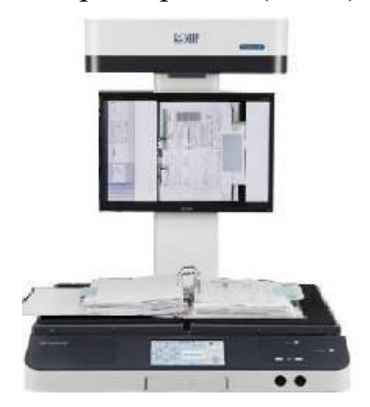

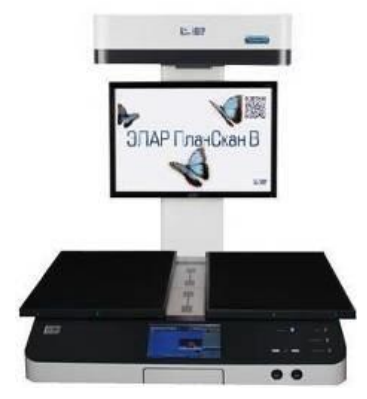

Рис.1

Панели также можно установить в V ‐образное положение. Оптимальное расположение редких документов при сканировании – угол в 120 градусов. Это положение рекомендуется для книг с толстым переплетом и плохой раскрываемостью (Рис.2).

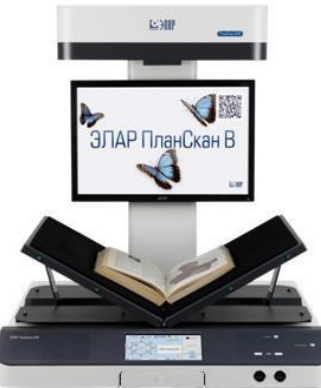

Рис.2

**4.** Поместить книгу на книжную колыбель. Оставить небольшое расстояние между нижней стороной книги и нижним краем книжной колыбели (Рис.3). Расстояние зависит от толщины книги. Расстояние должно быть меньше половины толщины книги. Книга должна быть выровнена параллельно горизонтальной красной линии лазера.

- сканируемый документ необходимо всегда располагать в середине колыбели сканера;

- красная лазерная линия должна всегда пересекать сканируемый документ (в противном случае сканер выдаст ошибку фокуса);

- если сканируемый документ не выровнен по красной лазерной линии, то в режиме «Обрезка» и «Авто» документ будет обрезан по углам с черной рамкой вокруг.

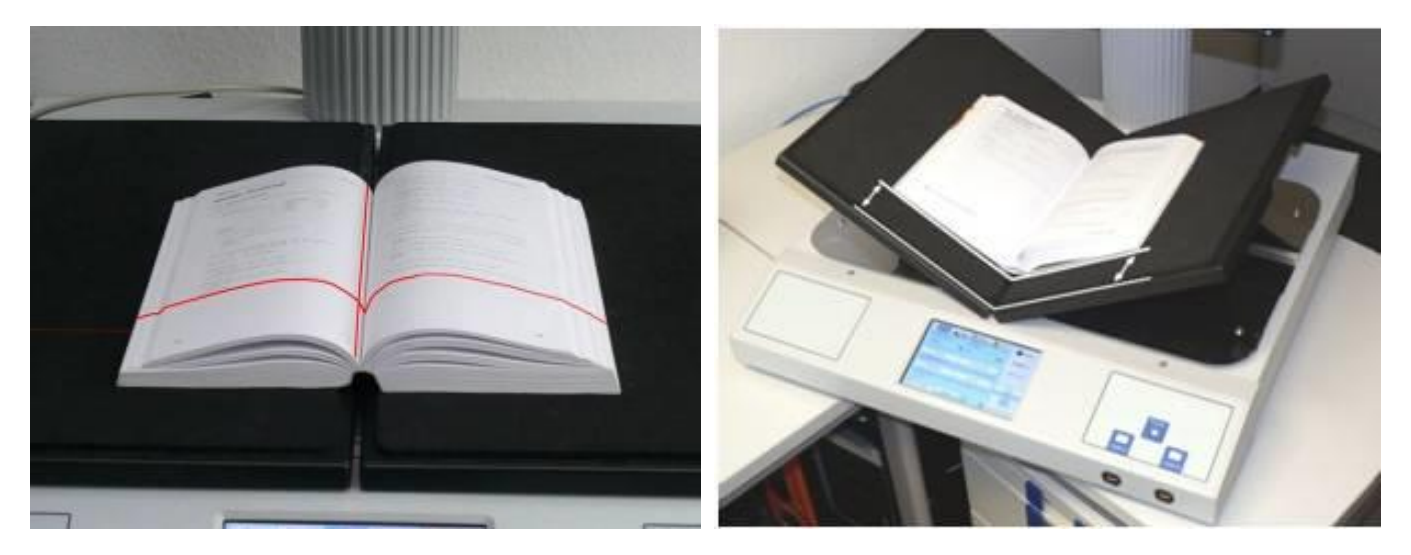

Рис.3

**5.** Во время сканирования поверхность документа должна быть максимально ровной, для этого страницы книги либо удерживаются пальцами, либо прижимаются стеклами. Пальцы должны располагаться в вертикальной области шириной 25 мм от бокового среза книги. На Рис.4 показаны вертикальные области положения пальцев, обозначенные синими линиями с правой и левой стороны книги. Боковые срезы книги так же обозначены. Пальцы должны располагаться на расстоянии не менее 1/3 высоты книги от левого верхнего угла книги. Удерживание книги с двух сторон одним или более пальцами так же возможно, если выполняются вышеперечисленные требования.

![](_page_5_Picture_7.jpeg)

Рис. 4

При использовании прижимных стекол во время сканирования документ должен плотно прижиматься к стеклу. Документ необходимо расположить таким образом, чтобы все изгибы и неровности были разглажены.

**6.** После выставления на сенсорной панели всех необходимых настроек (приведены ниже) нужно нажать кнопку «Сканировать».

**7.** В конце каждого рабочего дня рабочие поверхности сканера протираются влажной тканью, прижимные стекла – специальными влажными салфетками.

## **Общее описание базовых режимов и настроек сканирования**

## **1. Режим**

**Авто**: этот режим автоматически определяет положение панелей книжной колыбели и тип сканируемого документа. Режим «Авто» выбирает из режимов «Плоский оригинал», «Папка» или «V-режим».

**Книга**: этот способ рекомендуется для сканирования книг. Кривизна переплета будет учтена и сглажена. Панели книжной колыбели могут быть установлены как в плоском, так и в V-образном положении. Фокусное расстояние будет установлено в зависимости от формы книги и изгиба переплета.

**Режим V:** этот режим применяется, когда книжная колыбель раскрыта в V‐образном положении. Фокусное расстояние будет устанавливаться динамически в зависимости от V‐образного раскрытия колыбели.

**Плоский оригинал:** применяется для сканирования плоских изображений (отдельных страниц, карт, схем).

**Стекло:** этот режим применяется в случае, если на сканер установлено стекло (опционально). Настройки освещения и фокуса будут адаптированы для сканирования с прижимным стеклом.

#### **2. Режим сканирования**

**HQ:** данный режим позволяет осуществлять высококачественное сканирование.

**Anti-Reflection:** режим сканирования анти-блик с пониженной скоростью сканирования. Этот режим уменьшает блики от оригиналов, имеющих глянцевую и бликующую поверхность.

*Данный режим нельзя использовать с прижимными стеклами из-за появления вертикальных зеленых полос.*

![](_page_7_Picture_120.jpeg)

# **Порядок настройки сканера с сенсорной панели**

![](_page_7_Picture_2.jpeg)

# **2.** ИСТОЧНИК:

# РЕЖИМ → **КНИГА** / **РЕЖИМ V** / **СТЕКЛО** /АВТО

 $DPI \rightarrow 300$ 

# ФОРМАТ → **АВТО / МАКСИМУМ**

РАЗБИВКА → АВТО (страницы одного формата) → Выкл. (страницы нестандартного формата) РЕЖИМ СКАНИРОВАНИЯ → **HQ/Anti-Reflection**

**3.** КАЧЕСТВО:

Color Mode  $\rightarrow$  24 bit Color ФОРМАТ ФАЙЛА → JPG → 95 (применить)

## **4.** СКАНИРОВАНИЕ

- **5.** СОХРАНИТЬ → Финализировать & Сохранить на **SMB** → Формат контейнер → Нет (Одиночный файл)
- **6.** После сохранения → Новый

![](_page_8_Picture_166.jpeg)

Команда «Новый» – создание нового пакета документов с текущими настройками.

Команда «Продолжить» – продолжение сканирования в текущем пакете документов.

Команда «Выход» – переход в одиночный режим **со сбросом установок** сканирования по умолчанию.

# **Сохранение цифровых копий**

**1.** Создать папку с именем «Инвентарный номер книги» в папке **\\Scan\ОТСКАНИРОВАНО (оригиналы)**.

**2.** Вырезать отсканированные файлы книги из корня папки **\\Scan\** и поместить их в папку «Инвентарный номер книги».

## **Порядок работы с планетарным сканером ЭларСКАН А1**

**1.** Включить источник бесперебойного питания.

**2.** Однократно нажать кнопку включения компьютера, находящуюся рядом с панелью разъемов на правой панели сканера ближе к его тыловой стороне.

**3.** Дождаться завершения загрузки операционной системы, ввести пароль при входе в систему (**scan-10**).

**4.** Открыть на рабочем столе ярлык СканИмидж

![](_page_8_Picture_12.jpeg)

**5.** Двойным щелчком мыши открыть базовый проект.

## **6. Процесс сканирования**

Расположить документ (книгу, брошюру, газету, схему, каталог) на колыбели таким образом, чтобы сканируемая область оказалась как можно ближе к центру колыбели. Это обеспечит лучшую фокусировку камеры на сканируемом объекте. При необходимости можно выбрать режим колыбели, т.е. угол ее раскрытия.

**7. Выбор настроек.** С правой стороны расположена панель настроек.

![](_page_9_Picture_108.jpeg)

**8.** В зависимости от формата сканируемого документа следует изменять определенные настройки.

## 8.1. **Формат изображения**

В зависимости от формата документа можно выбрать фиксированный формат сканирования (А1+, А1, А2+, А2, А3, А4 и А5) или настроить его вручную с помощью формата «Максимальный»

## 8.2. **Скан разворота**

Для настройки сканирования разворота используется управляющий элемент «Скан разворота». Перед запуском сканирования необходимо выбрать нужный пункт из выпадающего списка, настроить размеры и положение левой и/или правой части разворота, выделенные в области сканирования отдельными рамками синего и зеленого цвета (режим раздельных рамок), либо одной рамкой с центральной красной линией (режим линии разделения). Центральная линия будет выставлена автоматически при выборе пункта «Авто».

#### 8.3. **Разрешение**

По умолчанию программа настроена на 300 dpi в качестве оптимального разрешения. Для сканирования документов с мелким шрифтом можно использовать разрешение 600 dpi. Файлы с разрешением 600 dpi имеют большой размер и занимают много места, поэтому рекомендуется использовать его в крайне редких случаях.

8.4. Остальные настройки изменяются только в крайне редких случаях, при сканировании сложных документов.

**9.** В левом верхнем углу расположены кнопки включения осветителей и кнопка сканирования:

![](_page_9_Picture_10.jpeg)

Следует сначала включить осветители, убедиться в том, что документ уложен правильно, затем нажать на кнопку сканирования.

#### **Сохранение цифровых копий**

**1.** Чтобы сохранить изображение, необходимо его выделить (либо выделить несколько изображений, зажав кнопку **ctrl**) и нажать на кнопку в левом нижнем углу.

![](_page_10_Picture_2.jpeg)

## **Чтобы экспортировать изображения**

**2.** Вырезать цифровые копии книги из корня папки **D:\jpeg** и поместить их в папку «Инвентарный номер книги».

**3.** Скопировать папку с цифровыми копиями и поместить их в папку **\\Scan\** ОТСКАНИРОВАНО (оригиналы)

Пример иерархии папок: ОТСКАНИРОВАНО (оригиналы) \743548 \_Петрова

## **Работа в программе для просмотра графических изображений**

**1.** Сверить отсканированные образы с оригиналом. Лишние страницы необходимо удалить, недостающие – досканировать, важно проверить порядок страниц и корректность разбивки на левые и правые страницы по переплету.

Пересканированию подлежат страницы:

– с сильными геометрическими искажениями, полученными при неправильной укладке и недостаточном прижатии книги стеклом или удерживании пальцами;

– с любыми потерями резкости (по всей поверхности или у переплета);

– с сильными перепадами освещенности на поверхности страницы.

**2.** Переименовать файлы. Название файла должно иметь пятизначный номер: **«00001…00856».** Для переименования выделяем все файлы **Ctrl+A**, правая кнопка мыши – **«Переименовать»** (или **F2**), в вкладке **Шаблон** выставить **«#####»** (# – количество нулей), в поле «**Начать с фиксированного значения» – «1»**  (требуемый порядковый номер).

![](_page_10_Picture_133.jpeg)

После дополнительного сканирования или пересканирования сканы вставляются в логическом порядке в папку с номером книги (например, 00234\_1, 00234\_2) и еще раз переименовываются.

Процедура переименования файлов необходима для корректного отображения последовательности отсканированных страниц во всех приложениях.

**4.** Скопировать с папки «ОТСКАНИРОВАНО (оригиналы)» на свой ПК задание в папку «Обработка».

Пример иерархии папок на своем ПК : d:\Обработка\ 743548\_Петрова

Файлы на ресурсе **\\192.168.101.87\Scan\** с папки «ОТСКАНИРОВАНО (оригиналы)» удалять и вырезать **нельзя!** Все сырые файлы после сканирования и проверки необходимо сохранить без изменений. После сдачи готовой книги эти файлы перемещаются в архив (этой задачей занимается руководитель сектора).